**Manual 123, LP-N24 V2.0 Router y/o Punto de acceso de 2.4 GHz inalámbrico tipo N banda ancha. Instalación en modo Router y Punto de Acceso.**

**LPN24V2\_M123\_SPB01W**

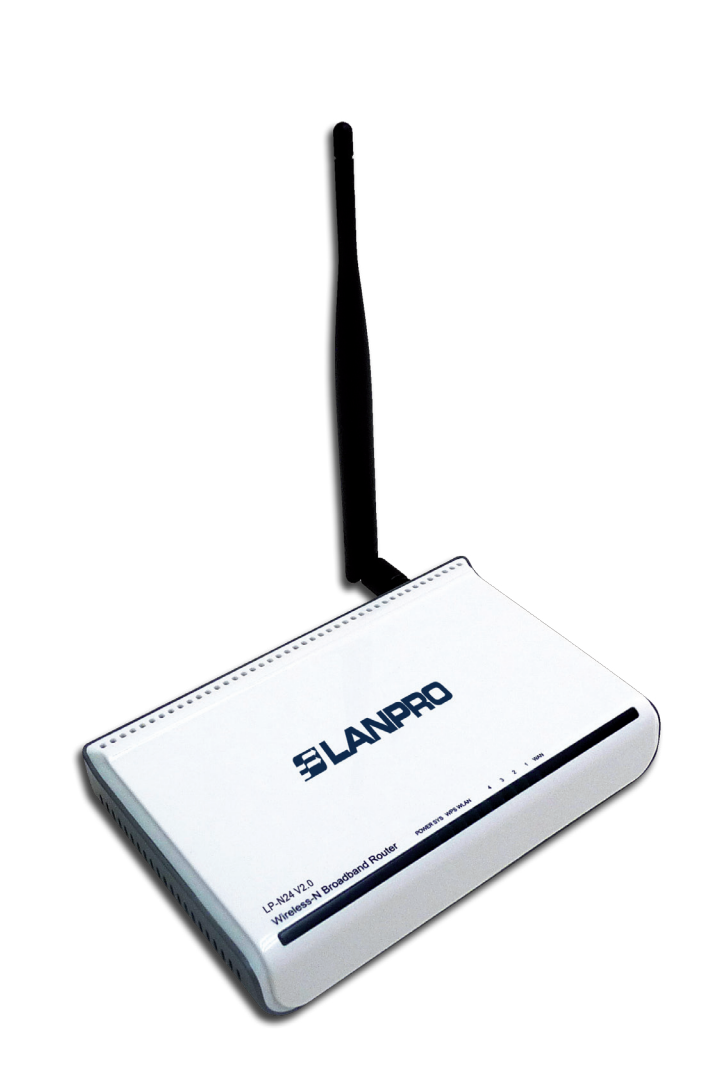

**Manual 123, LP-N24 V2.0, Router y/o Punto de acceso de 2.4 GHz inalámbrico tipo N banda ancha. Instalación en modo Router y Punto de Acceso.**

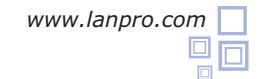

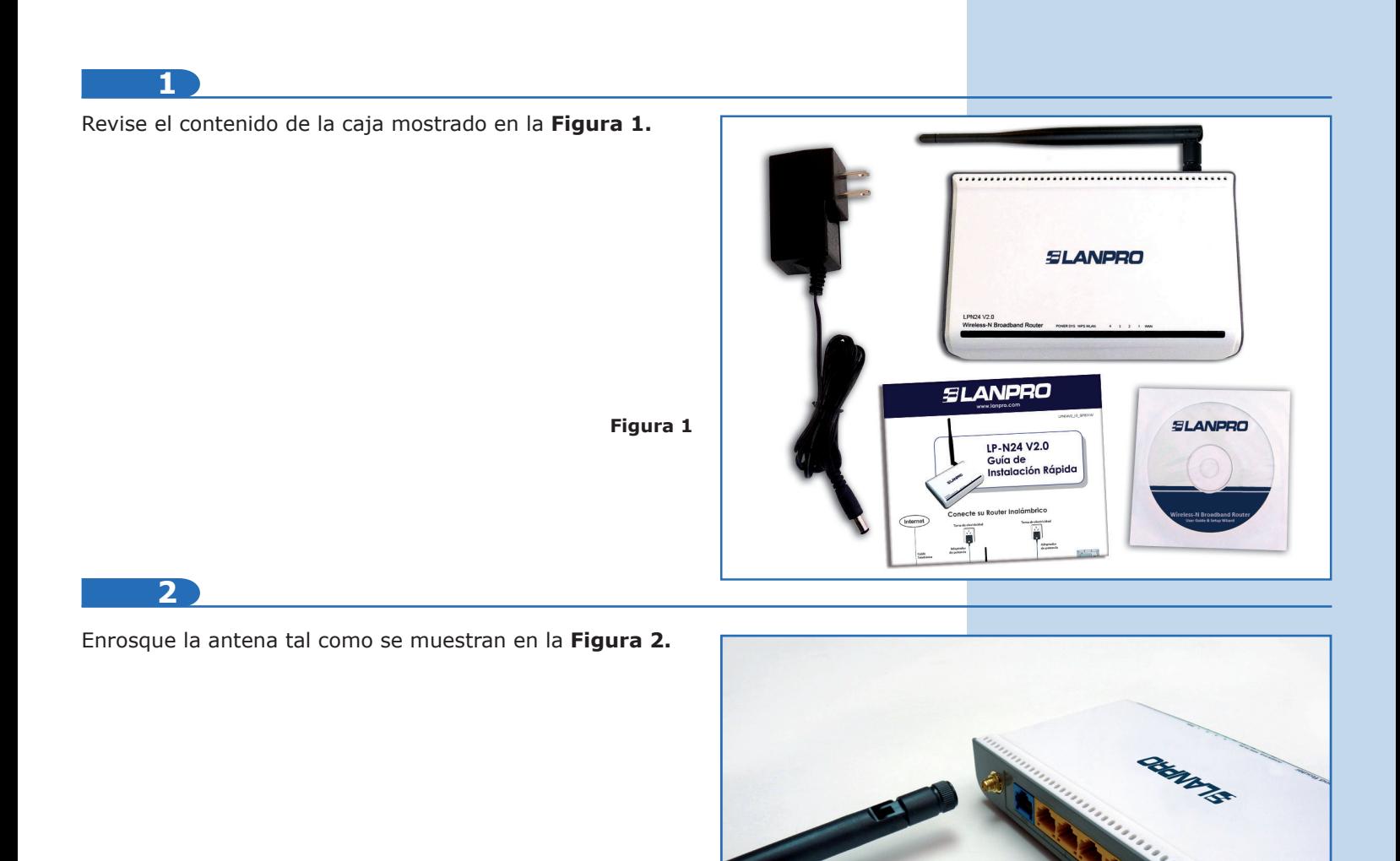

**Figura 2**

**3**

Conecte a la energía eléctrica, tal como se muestra en la **Figura 3.**

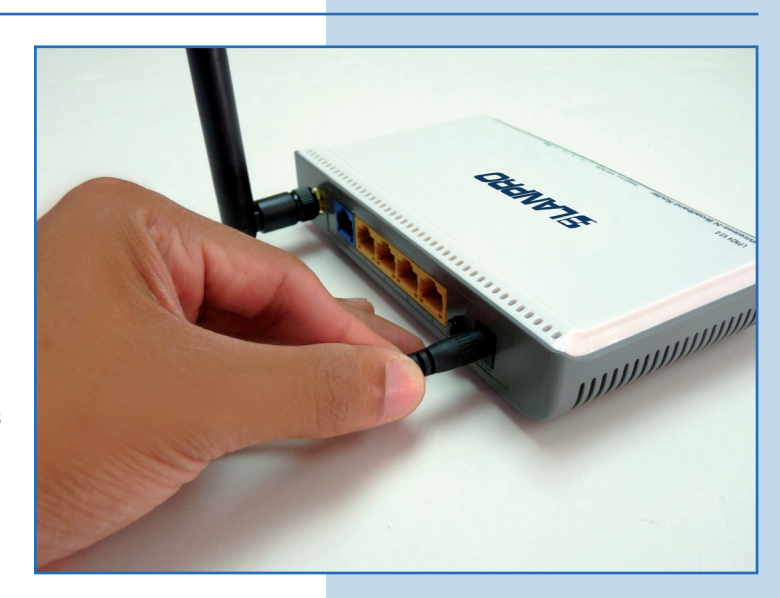

**Figura 3**

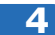

Conecte su PC a un puerto LAN de su **LP-N24 V2.0,** tal como se muestra en la **Figura 4.**

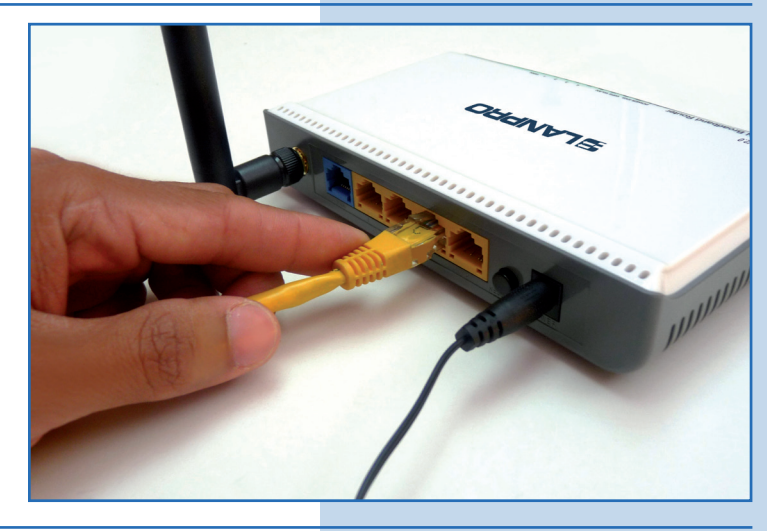

**Figura 4**

**5**

Conecte su servicio de internet al puerto WAN, tal como se muestra en la **Figura 5.**

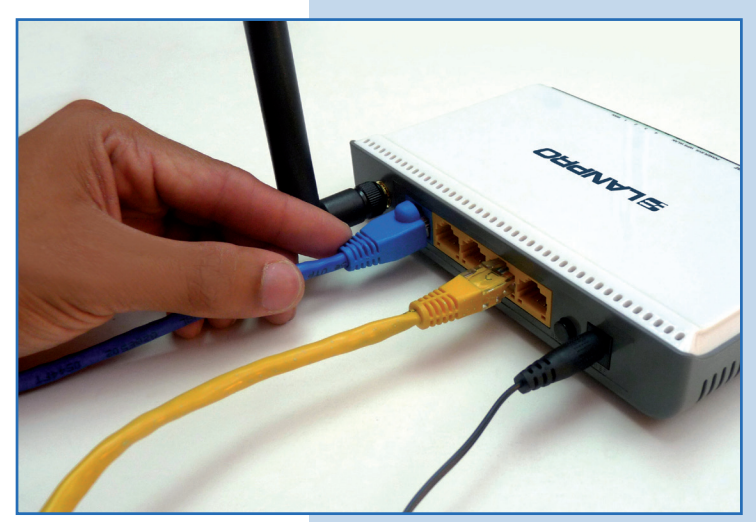

**Figura 5**

**6**

Verifique que su tarjeta de red obtenga la dirección IP de manera automática, para lo cual deberá ir a las propiedades de su tarjeta de red y verificar los valores como se muestran en las **Figuras 6-1 y 6-2.**

Una vez finalizado, seleccione **Ok** y luego nuevamente **Ok.**

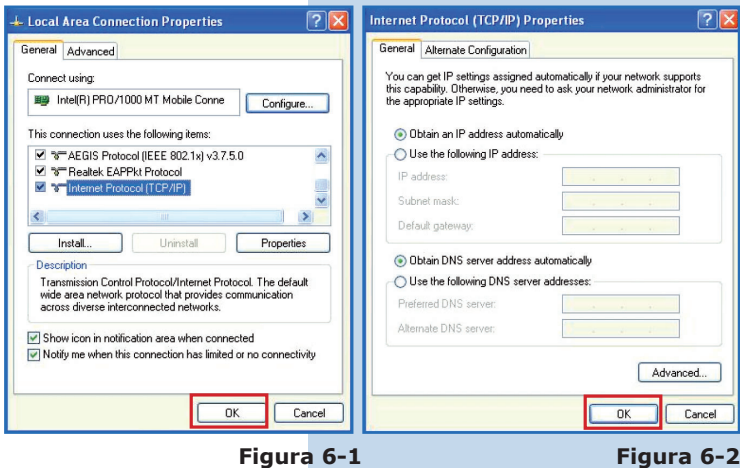

**7**

Abra el navegador de su elección y coloque en el mismo la dirección por defecto **192.168.0.1**, tal como se muestra en la **Figura 7.**

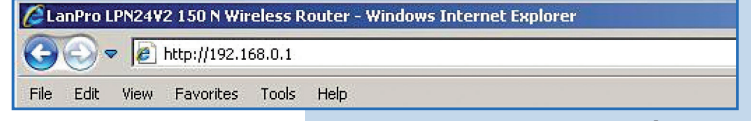

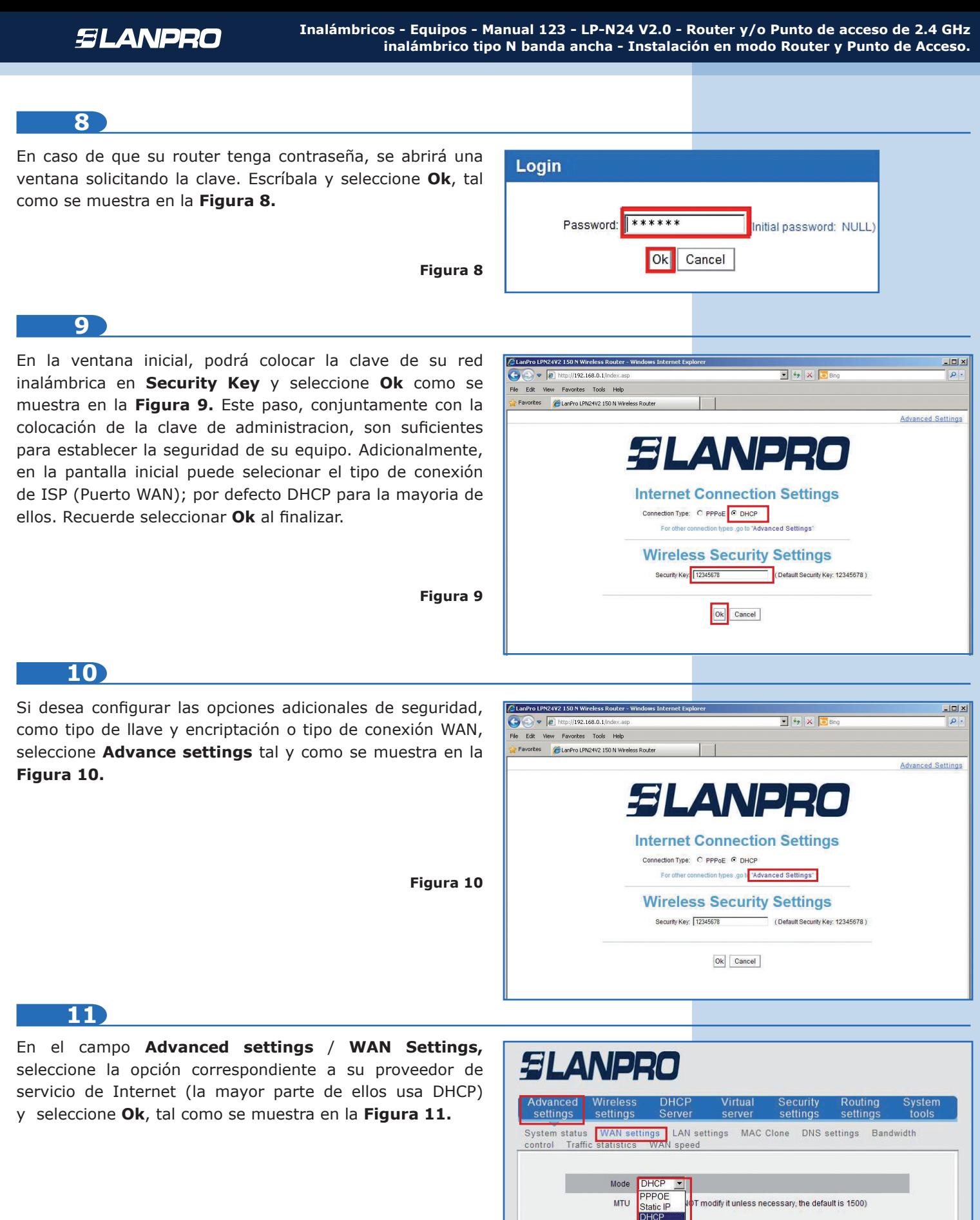

**Figura 11**

lok

 $2TP$ 

Cancel

**SI ANDOM** 

## **12**

Proceda a colocar el nombre de su red inalámbrica, para lo cual debe seleccionar la opción **Wireless settings / Wireless Basic settings.** En el campo **SSID** coloque el nombre que desea para su red inalámbrica y seleccione **Ok**, como se muestra en la **Figura 12.**

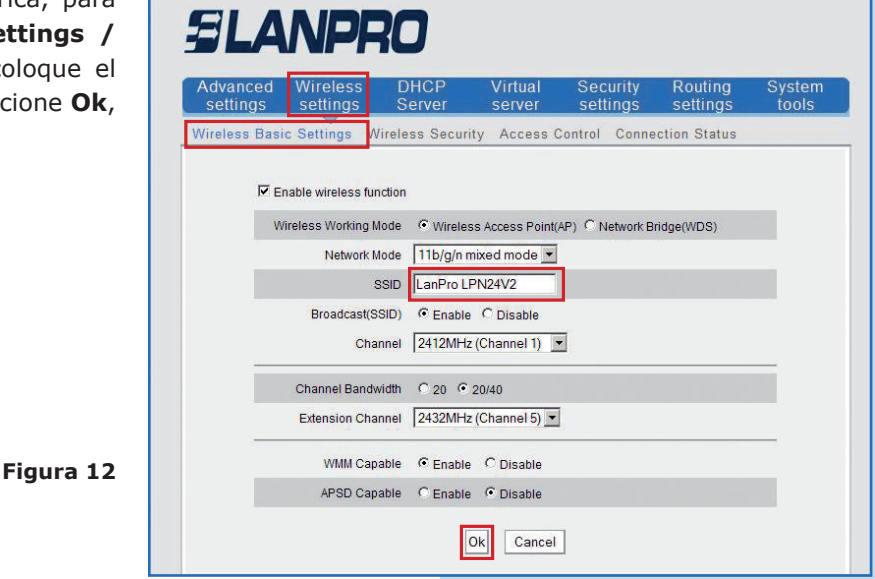

## **13**

Proceda a colocar el modo de seguridad. Para esto seleccione la opción **Wireless settings** / **Wireless Security** y marque el modo deseado. Recomendamos utilizar **WPA – PSK.** Seguidamente, proceda a colocar la clave para los clientes inalámbricos. Seleccione **Ok** como se muestra en la **Figura 13.**

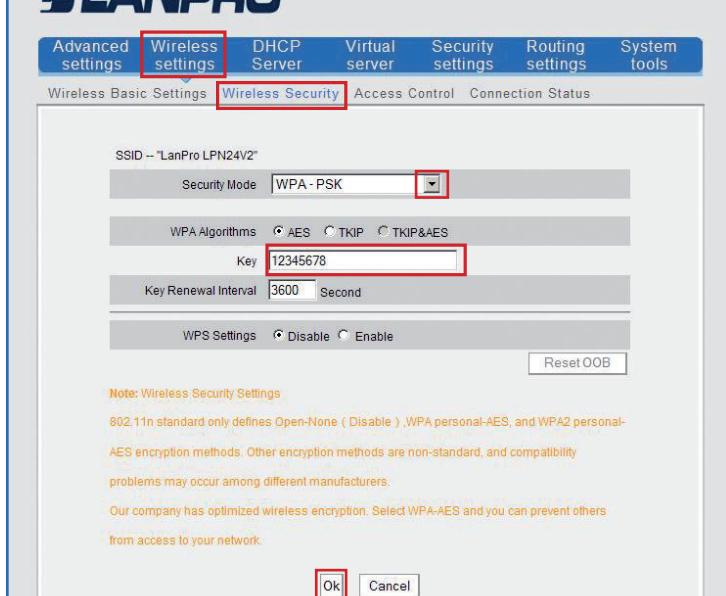

## **14**

Por último procedamos a cambiar la clave de la administración del equipo. Para ello, seleccione la opción: **System Tools / Change Password** coloque en el campo **Old password** la contraseña anterior. En caso de ser la primera vez, deje ésta en blanco. En **New Password** y en el campo **Confirm new password** coloque la clave a asignar y seleccione **Ok** como se muestra en la **Figura 14**. Recuerde guardar la misma en sitio seguro ya que el equipo se la solicitará en caso de querer accederlo nuevamente para su administración.

**Figura 14**

**Figura 13**

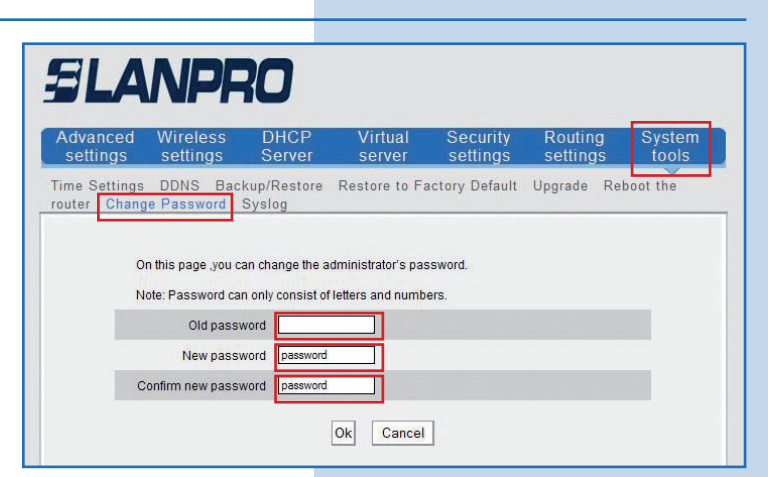